## 2024 BENELECT OPEN ENROLLMENT

NOVEMBER 6 - 30, 2023

INSTRUCTIONS FOR USING THE HCM SYSTEM FOR OPEN ENROLLMENT

### Before You Start

You must know your CWRU network ID and password in order to access the PeopleSoft Human Capital Management (HCM) System. For assistance with your CWRU network ID and associated password, please contact the Help Desk by phone at 368-HELP (368-4357) or online at [U]Tech 's Help page.

This year Benelect is also more readily available using mobile devices as well thanks to HCM 's Fluid application.

# Accessing HCM and Benelect Enrollment

To access the HCM System enter the URL <u>case.edu / hcm</u>. At the sign-in page you will enter your CWRU network ID and password. Once you are logged into HCM the new Open Enrollment tile will appear.

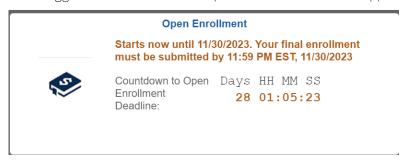

As always, it is advisable to visit the **Current Benefits Summary** tab to view a summary of your current benefit elections prior to making your 2024 Benelect choices. Select **Benefits Enrollment** to begin Open Enrollment.

The HCM System can be accessed from any internet-accessible computer or mobile device. If you are off campus, you can access HCM by entering the URL listed above or through the <u>Human Resources home page</u>. A link to "**HCM**" is located at the top right of the page next to **FAQ** and **Forms**.

### Making Your Benelect Elections Online

The HCM System allows you to directly enter your Benelect choices, making the enrollment process fast and accurate. Open enrollment will be available through the HCM System from 7 a.m. on November 7 through 8 p.m. November 30, 2022. If you encounter any problems with the HCM System, please contact the Help Desk by phone at 368-HELP (368-4357) or online at UTech 's Help page.

When making elections, it is important to make sure that all steps are completed in the enrollment process. If you logout before the final action of submitting your benefit choices, your Benelect elections will not be recorded in HCM. The system will not recognize that any action has been taken during open enrollment which will result in your 2022 Benelect elections being defaulted as your 2023 elections – including your Flexible Spending Account contribution amounts.

The two screen displays on the next page illustrate the final steps in the enrollment process.

### Open Enrollment Support

As always, for questions or assistance with enrolling online, HR representatives and computer kiosks will be available during the Open Enrollment period in the HR Service Center at 320 Crawford Hall Monday through Friday from 8:30 AM through 5:00 PM for assistance enrolling. Appointments are highly recommended and can be arranged by calling 216.368.6964 or via email at AskHR@case.edu.

Please direct all HCM System issues to the Help Desk by phone at 216.368.HELP (4357) or online at <a href="UlTech">[UlTech</a> s
<a href="Help page">Help page</a>.

# Important Benelect Open Enrollment Screen Displays

The Benefits Enrollment screen has tiles for all your benefits. The tiles that list the benefits you can change during Open Enrollment will have a blue bar across the top and a Review note in the lower right corner:

# Can Change

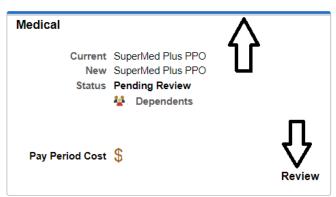

## No Changes Allowed

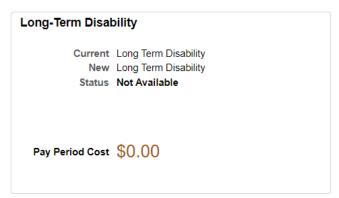

Review and change as many or as few of these benefits as you want. Once you have completed all your desired elections, click on the Submit Enrollment button.

#### **Benefits Enrollment**

The Enrollment Overview displays which benefit options are open for edits. All of your benefit changes will be effective the date of the open enrollment event.

#### **▼** Enrollment Summary

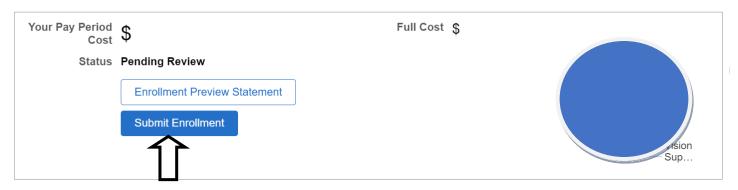

You will see an Alert, and you can choose to either view your choices or click Done. Once you have clicked Done, you can click the Exit button in the upper left corner of your screen.

Your Benelect elections have not been recorded in the HCM System until you see this alert:

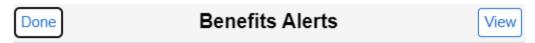

Your benefit choices have been successfully submitted to the Benefits Department.

Select View to review your Election Preview statement, Done to return to the Benefits Enrollment Summary